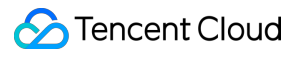

# **Direct Connect Getting Started Product Documentation**

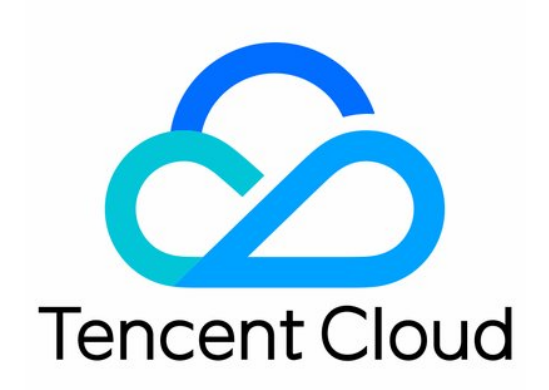

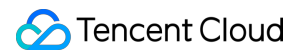

#### Copyright Notice

©2013-2024 Tencent Cloud. All rights reserved.

Copyright in this document is exclusively owned by Tencent Cloud. You must not reproduce, modify, copy or distribute in any way, in whole or in part, the contents of this document without Tencent Cloud's the prior written consent.

Trademark Notice

#### **C** Tencent Cloud

All trademarks associated with Tencent Cloud and its services are owned by Tencent Cloud Computing (Beijing) Company Limited and its affiliated companies. Trademarks of third parties referred to in this document are owned by their respective proprietors.

#### Service Statement

This document is intended to provide users with general information about Tencent Cloud's products and services only and does not form part of Tencent Cloud's terms and conditions. Tencent Cloud's products or services are subject to change. Specific products and services and the standards applicable to them are exclusively provided for in Tencent Cloud's applicable terms and conditions.

## Getting Started

Last updated: 2024-01-13 16:02:36

A VPC-based direct connect gateway can be used to interconnect one Tencent Cloud VPC with one or more local IDCs. This document describes how to use a VPC-based direct connect gateway to build the Direct Connect network architecture that connects a VPC in Beijing to an IDC in Guangzhou.

## **Background**

The following figure shows you how to interconnect a Tencent Cloud VPC (172.21.0.0/24) and a local IDC  $(192.168.0.0/24)$  with a bandwidth of 2 Mbps.

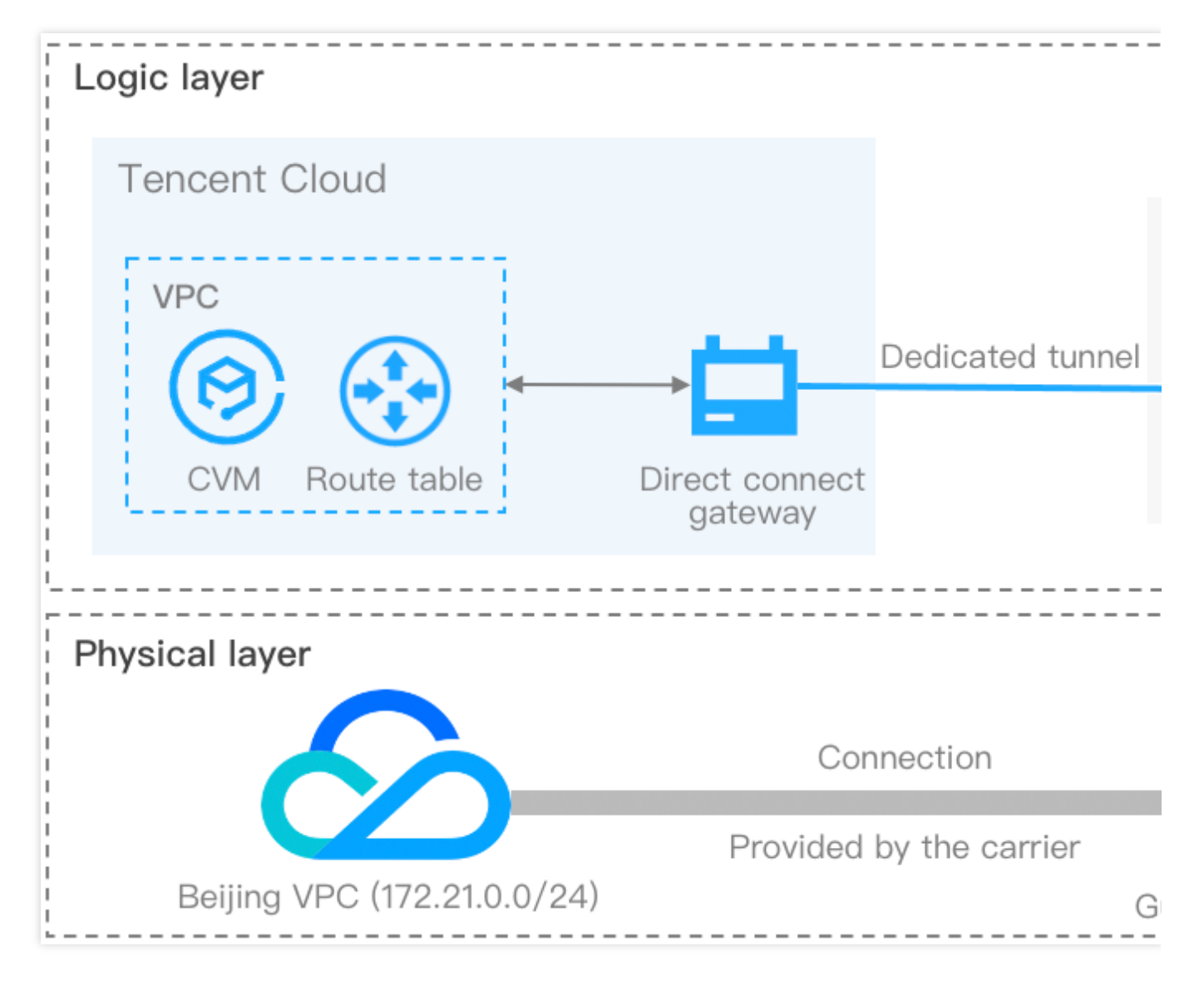

Follow the steps below:

1. Create a [connection:](#page-3-0) connects customer's local IDC to Tencent Cloud.

2. Create a direct connect [gateway](#page-4-0): as the traffic entry of the Direct Connect, connects a Tencent Cloud VPC to connections (dedicated tunnels).

3. Create a [dedicated](#page-4-1) tunnel: acts as the network segmentations of a connection.

4. [Configure](#page-6-0) the route table: configures a routing policy in the route table of a VPC subnet to enable connection.

5. Set alarms: configures recipients for alarm policies automatically created together with the connection and dedicated tunnel.

## **Prerequisites**

You have built a Tencent Cloud VPC in the Beijing region as instructed in [Building](https://www.tencentcloud.com/document/product/215/31891) Up an IPv4 VPC.

### How It Works

#### **Step 1: create a connection**

<span id="page-3-0"></span>To create a connection, you need to first confirm the information and submit an application in the console, and then the carrier will start the engineering investigation and wiring. This process takes about 2-3 months. For more information, see [Connection](https://www.tencentcloud.com/document/product/216/38524) Overview. Perform the following steps to apply for a connection in the console.

1. Log in to the Direct [Connect](https://console.tencentcloud.com/dc/dc) console.

2. Click **Connections** on the left sidebar to access the **Connections** page. Click **+New**.

3. In the pop-up window, read **Tencent Cloud Direct Connect Service Level Agreement**, select **Read and**

#### **Agreed**, and click **Next**.

4. Complete the following configurations and click **OK**。

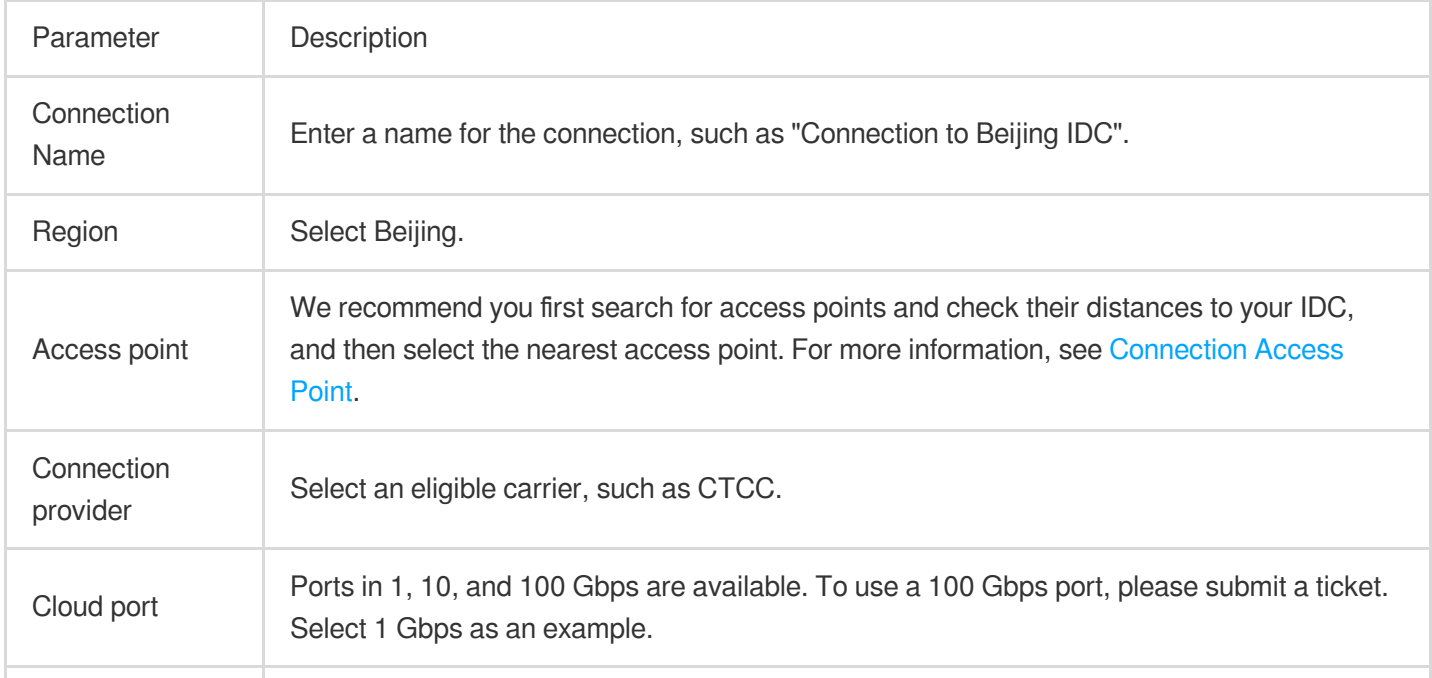

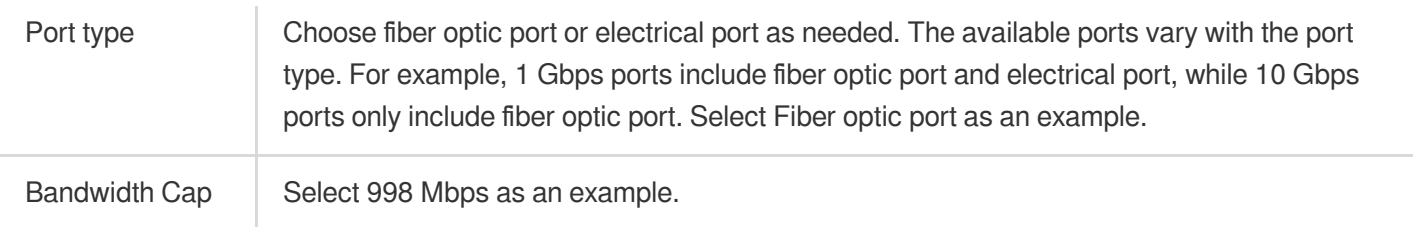

#### **Note:**

For more information on parameter configurations, see Applying for [Connection](https://www.tencentcloud.com/document/product/216/19244)

5. After your application is submitted, Tencent Cloud Direct Connect representative will comprehensively assess Direct Connect resources and then check with you the service details over the phone. After the connection is confirmed to be accessible, you should complete the payment in the console.

#### **Step 2: create a direct connect gateway**

- <span id="page-4-0"></span>1. Log in to the Direct [Connect](https://console.tencentcloud.com/dc/dc) console.
- 2. Select **Beijing** in the region at the top of the **Direct Connect Gateway** page, and click **+New**.
- 3. Complete the configurations in the pop-up window and click **OK**.

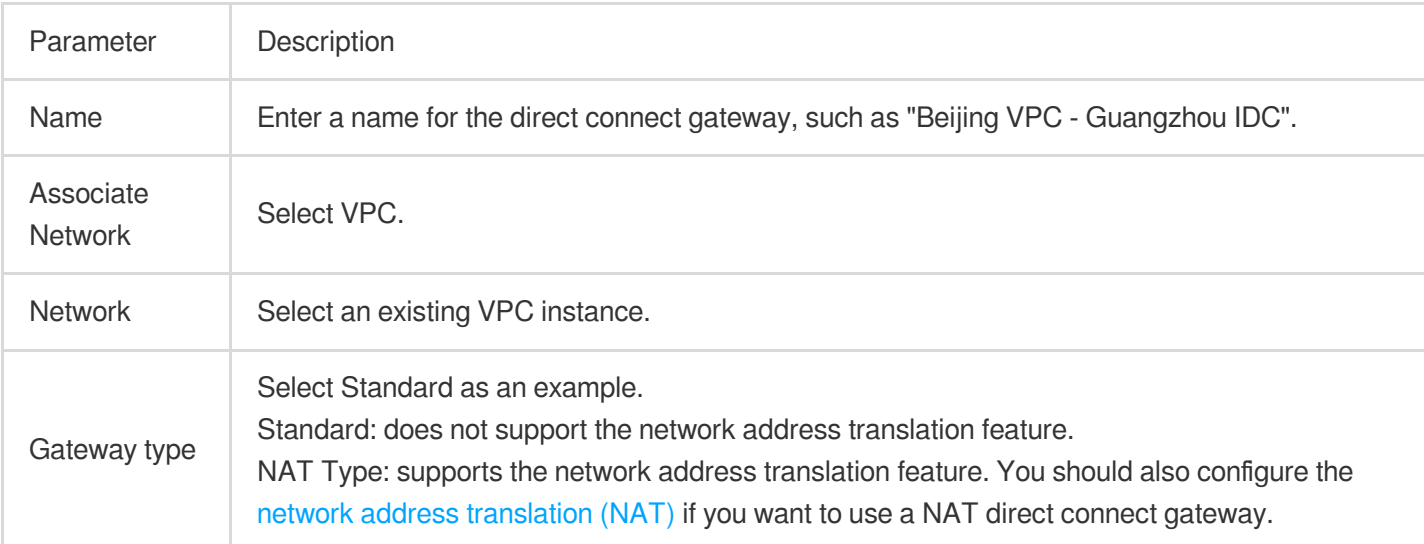

#### **Step 3: create a dedicated tunnel**

#### <span id="page-4-1"></span>1. Log in to the Direct [Connect](https://console.tencentcloud.com/dc/dc) console.

2. Click **Dedicated Tunnels** on the left sidebar to access the **Dedicated Tunnels** page. Click **+New**.

3. Complete basic configurations such as name, connection type, access network, region and associated direct connect gateway, and click **Next**.

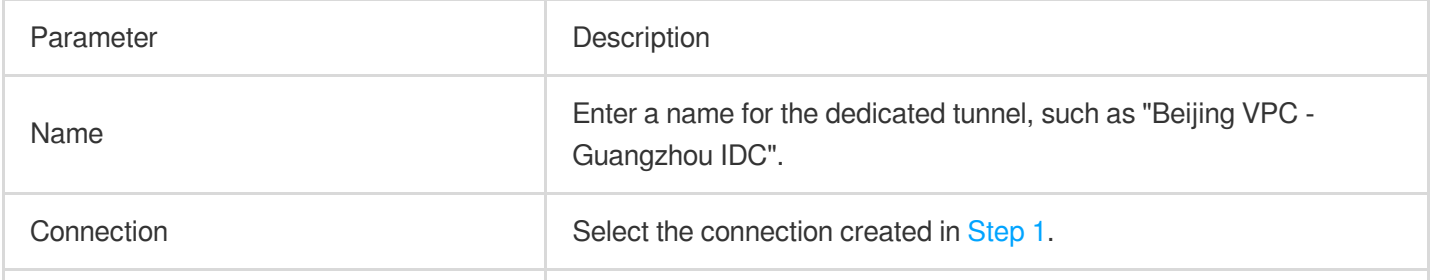

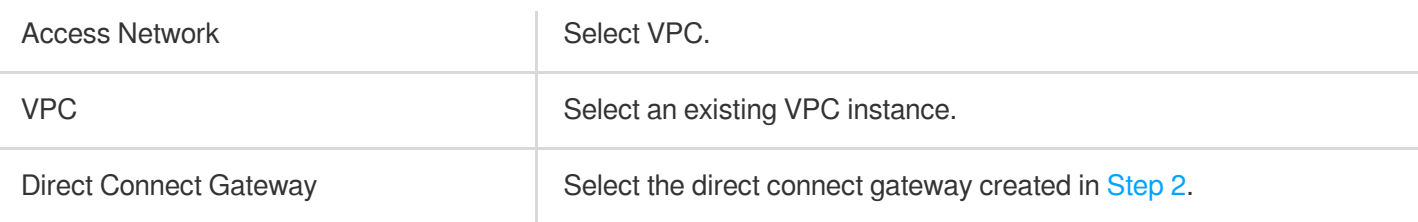

#### **Note:**

For more information on the parameter configurations, see Creating a [Dedicated](https://www.tencentcloud.com/document/product/216/19250) Tunnel

4. Configure the following parameters in the **Advanced Configuration** tab, and click **Next**.

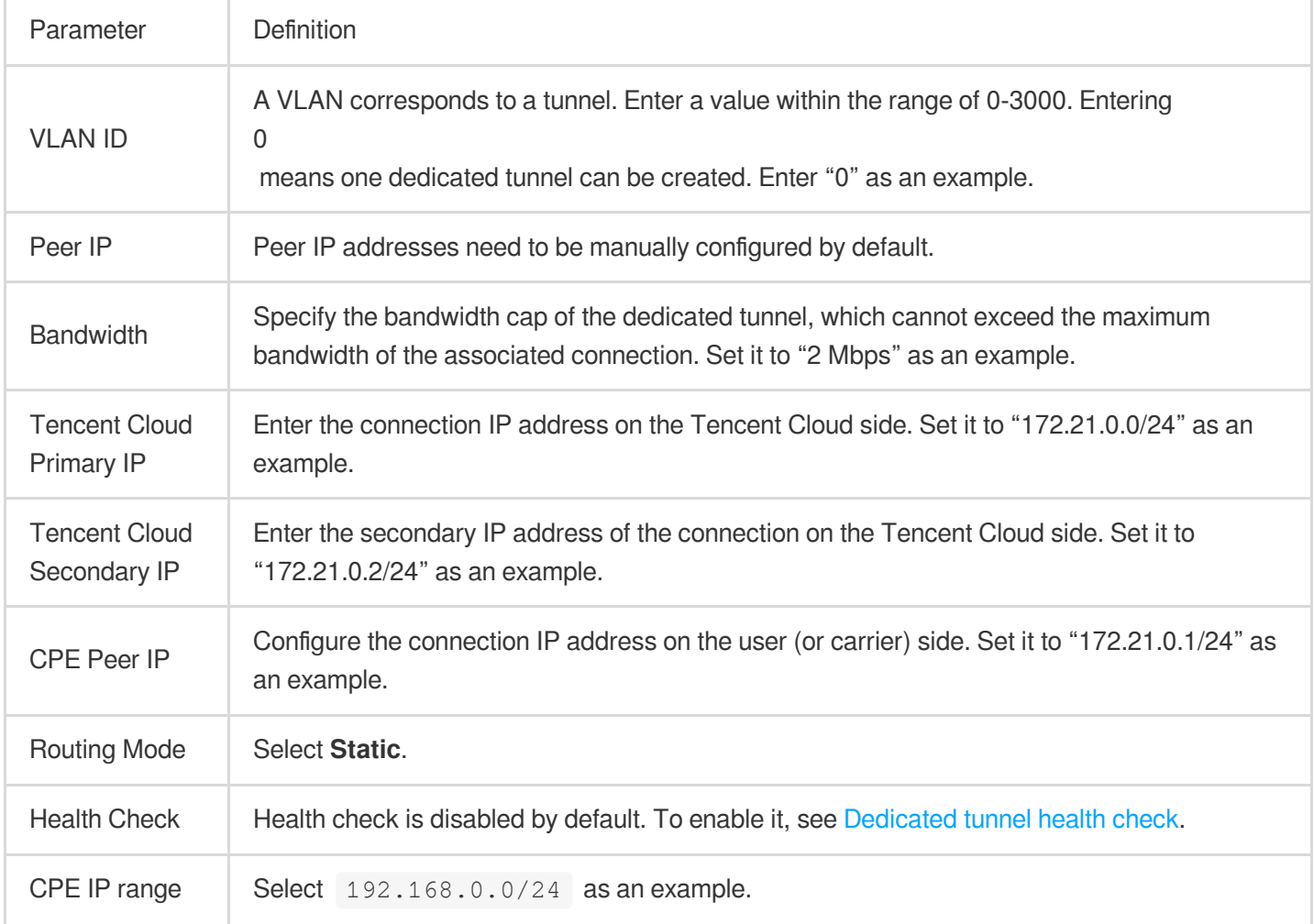

5. Configure IDC devices. You can click **Download configuration guide** to download related files and complete the configurations as instructed in the guide.

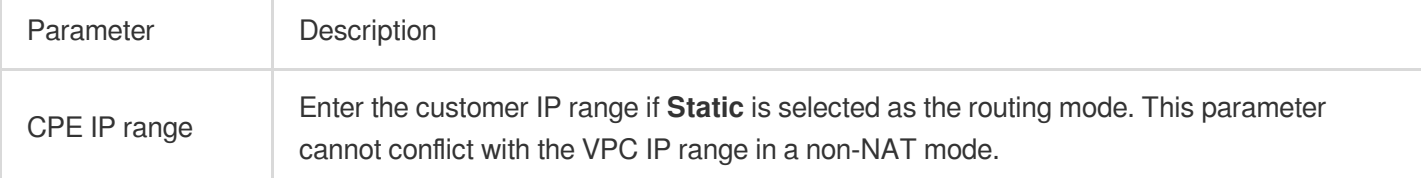

#### 6. Click **Submit**.

#### **Step 4: configure the route table**

<span id="page-6-0"></span>To use a VPC-based direct connect gateway, configure a routing policy with direct connect gateway as the next hop and IDC IP range as the destination in the route table of the VPC subnet to enable communication.

1. Log in to the VPC [console](https://console.tencentcloud.com/vpc/vpc).

2. Select **Route Tables** on the left sidebar, and click the **ID/Name** of the target VPC to enter its details page.

3. Click **+New routing policies** on the **Basic Information** page.

4. In the pop-up window, enter "192.168.0.0/24" for the **Destination**, select "Direct Connect Gateway" for the **Next hop type**, locate the direct connect gateway created in [Step](#page-4-0) 2 for the **Next hop**, and click **Create**. 5. Click **Confirm**.

#### **Step 5: set alarms**

After a connection and a dedicated tunnel are created, Cloud Monitor will automatically create a default alarm policy for each service. This default alarm policy does not configure recipient information, so you can only view alarms on the console. To configure a recipient, take the following steps.

Default alarm policy for connections

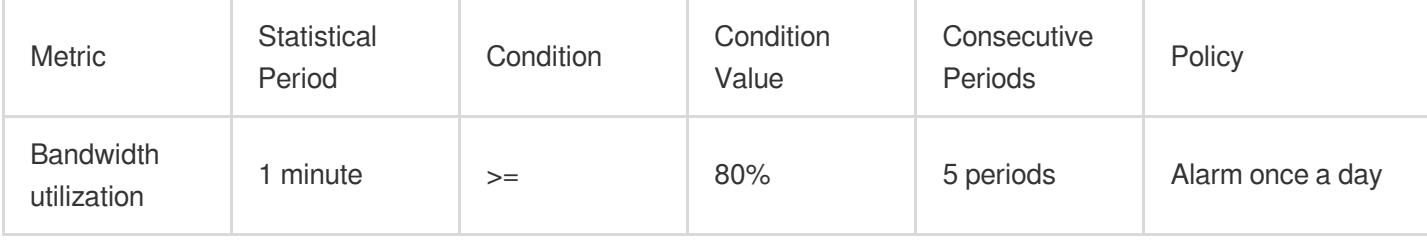

Default alarm policy for dedicated tunnels: available event alarms are DirectConnectTunnelDown,

DirectConnectTunnelBFDDown, DirectConnectTunnelBGPSessionDown, and

DirectConnectTunnelRouteTableOverload.

1. Log in to the cloud monitor console. View [Monitoring](https://console.tencentcloud.com/monitor/overview) Overview

2. Select **Alarm Configuration** > **Alarm Policy** on the left sidebar. Click **Advanced Filter**, select **All** for **Monitoring**

**Type**, and select the relevant product for **Policy type**.

3. Click the name of the target default policy in the **Alarm Management** list.

4. On the **Manage alarm policy** page, select a notification template.

Click **Edit Recipient** to configure alarm recipients in the template. If existing templates are not suitable, you can click **Create Template** and configure the template to create as prompted. Then you can select the template to configure alarm recipients.